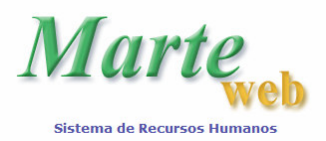

# **CONSULTA DE DADOS FUNCIONAIS ACESSO AO SISTEMA MARTEWEB**

### **1º Passo**

Utilizando o Netscape ou o Internet Explorer, abrir a página http://sistemas.usp.br e em seguida no link MarteWeb

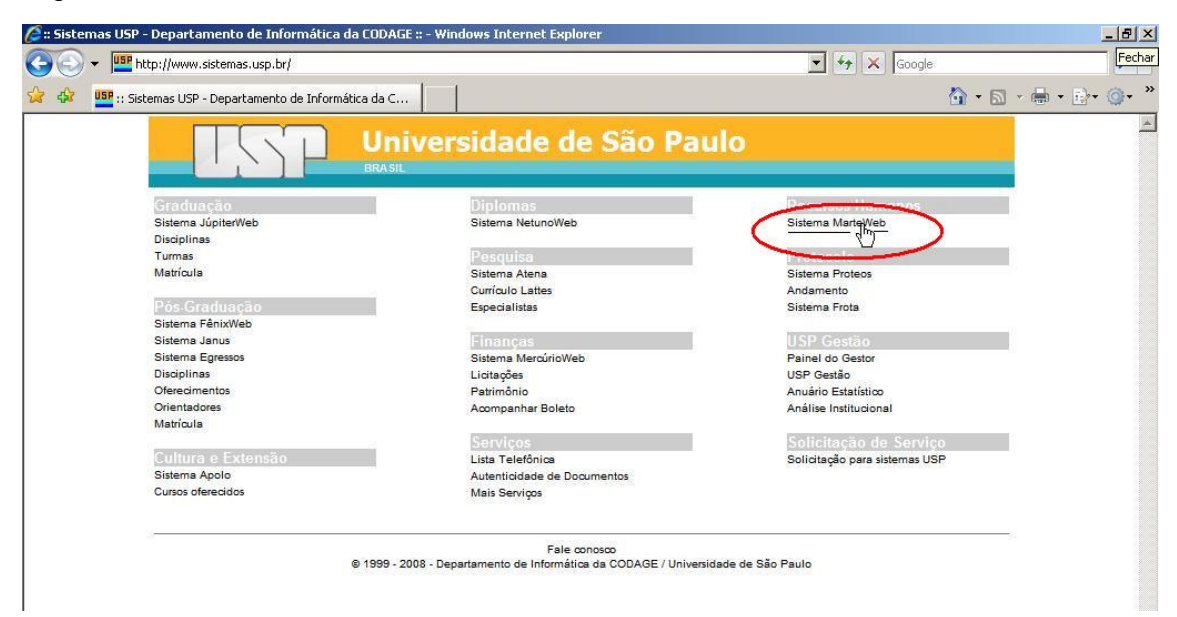

#### **2º Passo**

Ao acessar o MarteWeb pela primeira vez, clique em Primeiro Acesso.

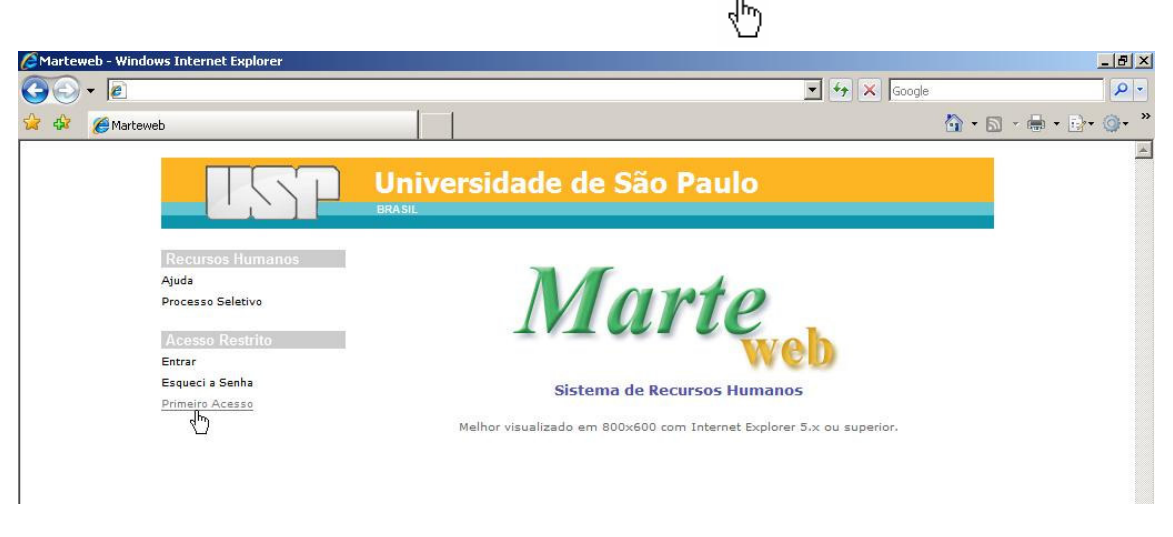

Quando o Sistema apresentar a tela abaixo, digite seu código pessoal no campo "Digite o seu Código de Usuário (Nº USP):", insira os caracteres que aparecem no campo "Repita os Continuar caracteres:" e clique no botão

**Dica:** O "Código pessoal" é o número USP que se encontra no verso do Cartão USP.

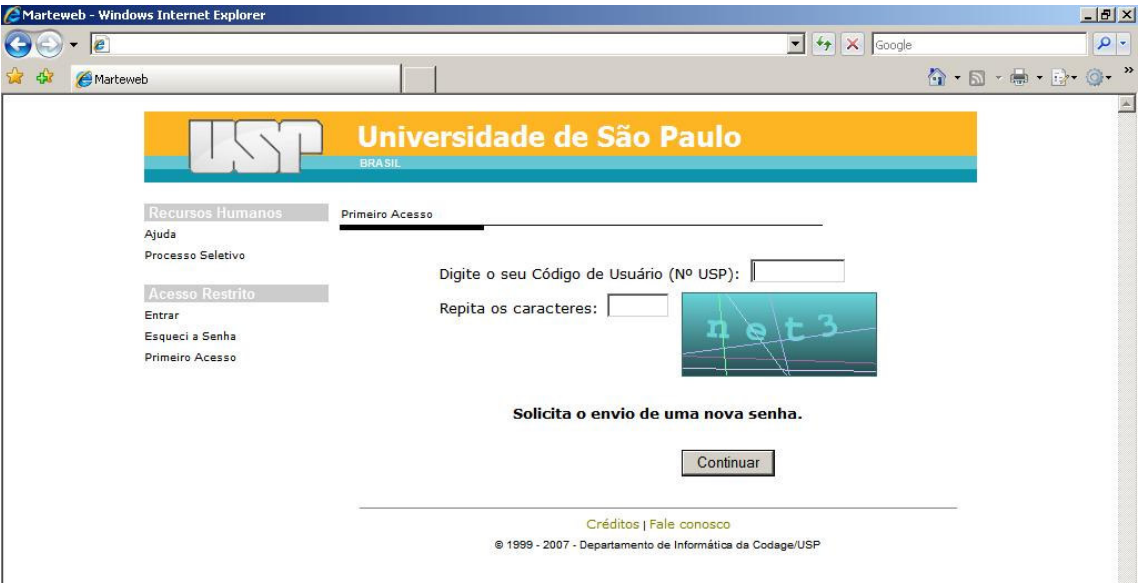

**Atenção:** O Sistema registra o primeiro acesso do usuário. Portanto, se o usuário clicar em Primeiro Acesso uma segunda vez e tentar preencher os campos indicados, ao clicar no botão "continuar" o sistema obrigará a utilização do item de menu Esqueci a Senha para obtenção de nova senha (8º Passo).

### **3º Passo**

O Sistema pode apresentar, então, duas telas distintas, diferenciadas pela existência ou não de e-mail cadastrado no Sistema de Recursos Humanos – Marte.

a) O servidor **sem** e-mail cadastrado no Sistema de Recursos Humanos – Marte visualizará a tela abaixo:

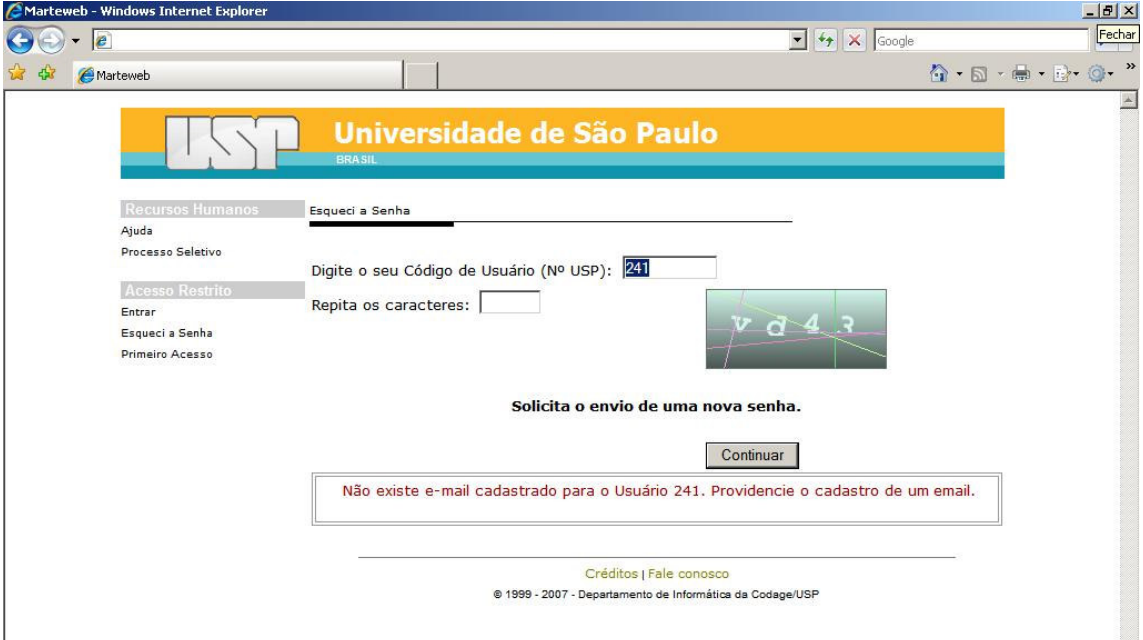

Nesse caso, usuário deverá se dirigir à área de pessoal de sua Unidade/Órgão para informar o endereço eletrônico (e-mail) a ser cadastrado no Sistema Marte. Com o e-mail cadastrado, reinicie o 2º passo.

b) O servidor **com** e-mail cadastrado no Sistema de Recursos Humanos – Marte visualizará a tela abaixo:

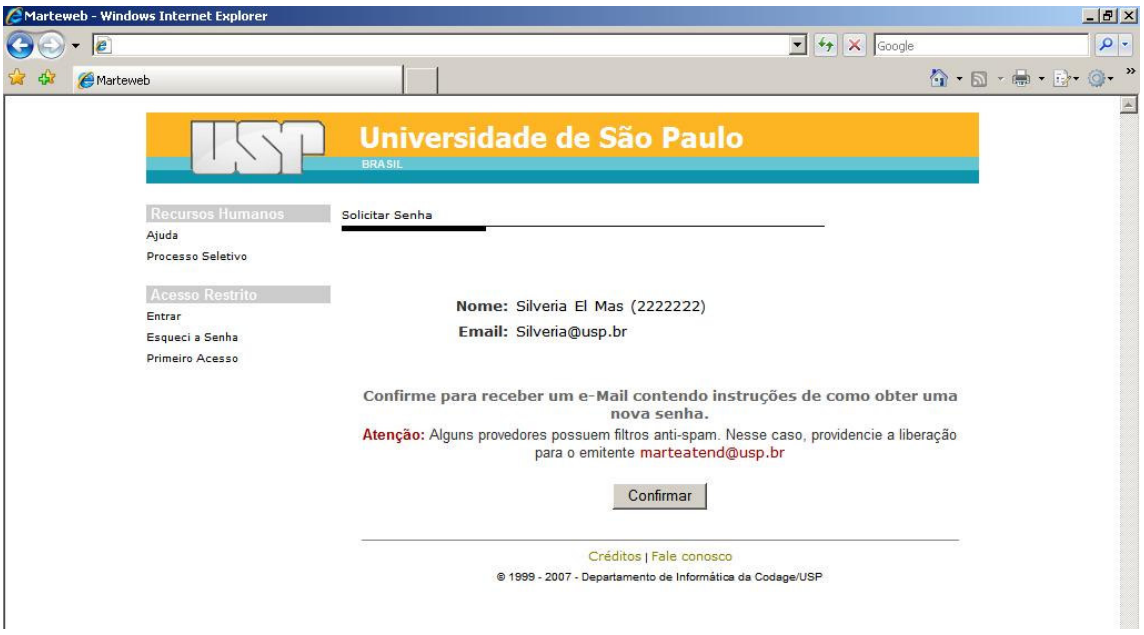

**Atenção:** É importante, ainda, verificar se o endereço eletrônico (e-mail) apresentado nesta tela está correto, pois a chave de segurança e a senha provisória serão enviadas para o endereço indicado.

Se o endereço eletrônico (e-mail) estiver incorreto, o usuário deverá entrar em contato com a área de pessoal de sua Unidade/Órgão para que esta efetue a correção no Sistema de Recursos Humanos – Marte.

Como a senha será enviada ao endereço eletrônico (e-mail) indicado na tela, o usuário deverá verificar se sua caixa de mensagem não se encontra com a quota excedida, para garantir o recebimento da mensagem contendo a chave de confirmação de e-mail ou senha provisória de acesso ao Sistema MarteWeb.

O endereço eletrônico (e-mail) a ser utilizado pelo Sistema MarteWeb poderá ser de qualquer provedor, como por exemplo: ig, yahoo, bol, hotmail, terra, aol, uol, usp etc.

#### **4º Passo**

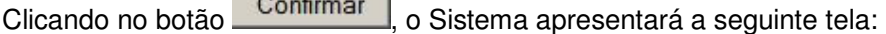

 $\sim$   $\sim$ 

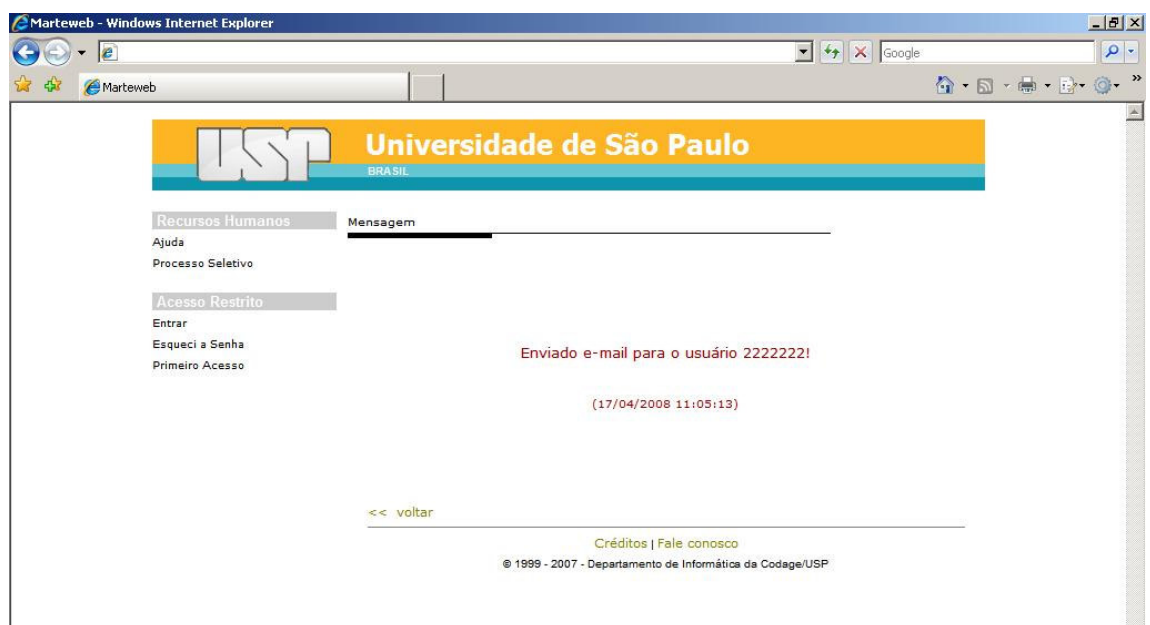

Uma vez completado este passo, o usuário deverá aguardar o envio da chave de confirmação de e-mail ao seu endereço eletrônico (e-mail).

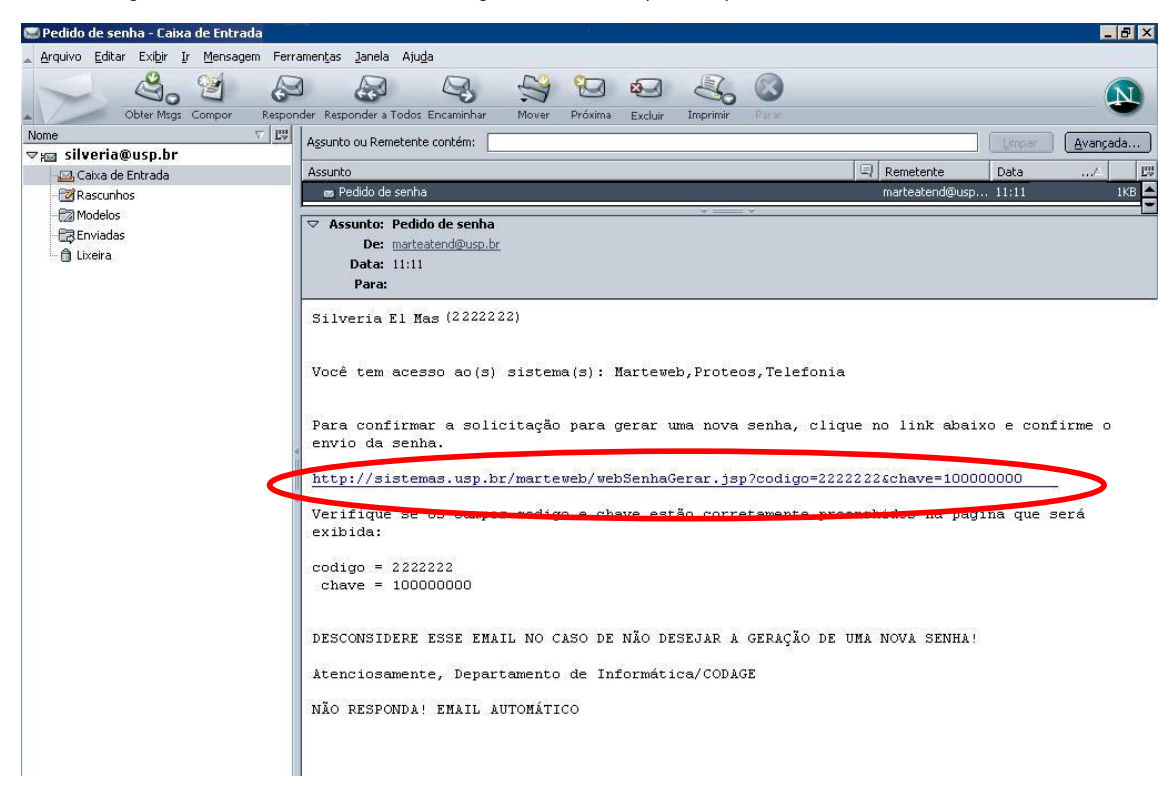

**Dica:** A chave de confirmação de e-mail tem que ser acessada tão logo o e-mail seja recebido pelo usuário, a fim de não perder sua validade e o procedimento ter que ser reiniciado. O tempo de envio do e-mail pelo sistema é de aproximadamente uma hora e meia.

O usuário deverá clicar no link apresentado. O sistema remeterá o usuário à tela de confirmação do e-mail, conforme segue:

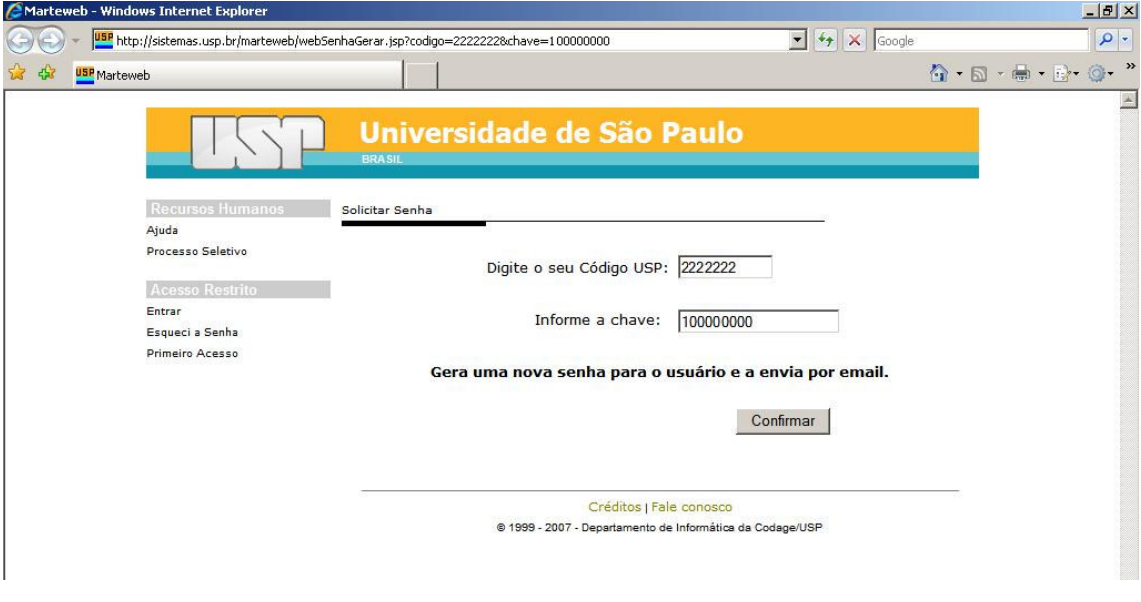

Nesta tela os campos "Digite o seu Código USP" e "Informe a chave" já vêm preenchidos Confirmar pelo sistema. O usuário deverá apenas clicar no botão

Uma vez completado este passo, o usuário deverá aguardar o envio da senha provisória ao seu endereço eletrônico (e-mail). Recebida a senha, o usuário poderá passar para o 5º passo.

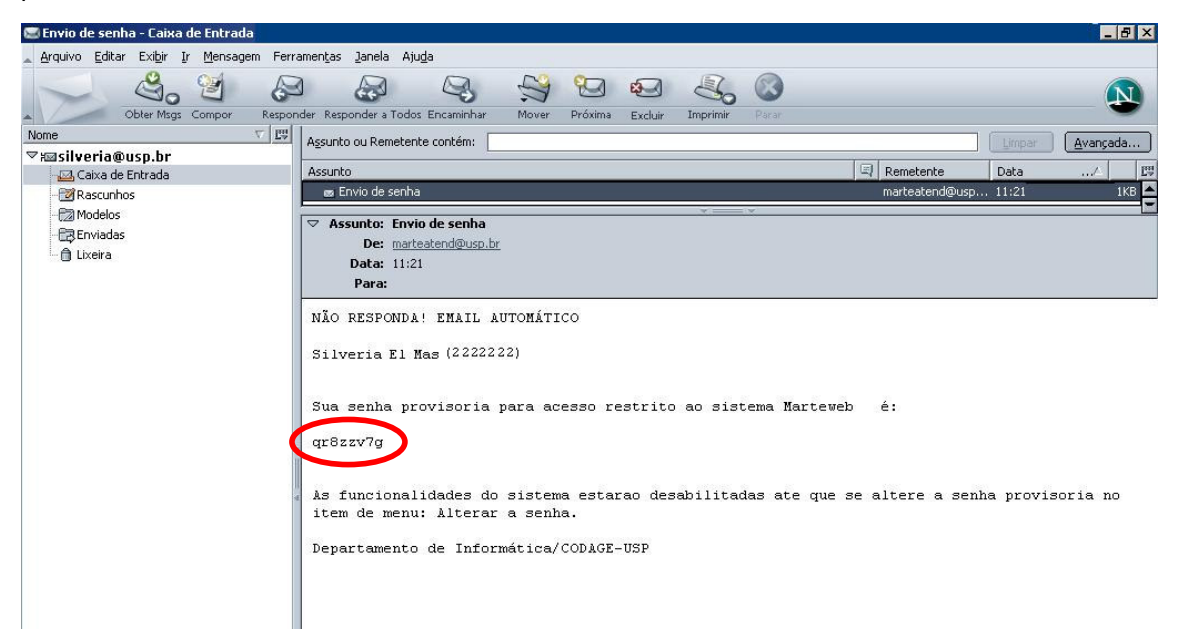

**Atenção:** A senha fornecida é provisória, devendo ser alterada pelo usuário ao acessar o Sistema novamente.

A senha provisória tem que ser utilizada tão logo o recebimento do e-mail pelo usuário, a fim de não perder sua validade e o procedimento ter que ser reiniciado. O tempo de envio do e-mail pelo sistema é de aproximadamente uma hora e meia

#### **5º Passo**

Recebida a senha, o usuário deverá acessar novamente a página http://sistemas.usp.br/marteweb, inserir seu código pessoal no campo Usuário e a senha fornecida pelo sistema no campo Senha.

Entrar Clique em seguida no botão

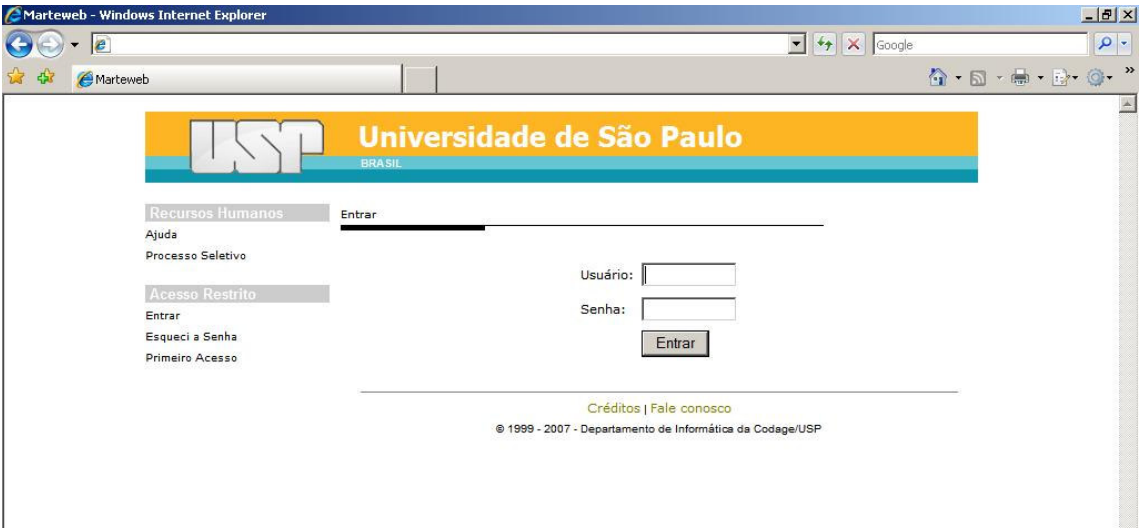

#### **6º Passo**

Acessando o Sistema, o usuário deverá efetuar a troca da senha provisória recebida por uma definitiva. O usuário deverá preencher a coluna "Senha Atual" com a senha provisória fornecida pelo Sistema, em seguida digite a nova senha (de sua escolha) na coluna "Nova Senha". Digite novamente a senha de sua escolha na coluna "Confirme Nova Senha".

Alterar Clique no botão

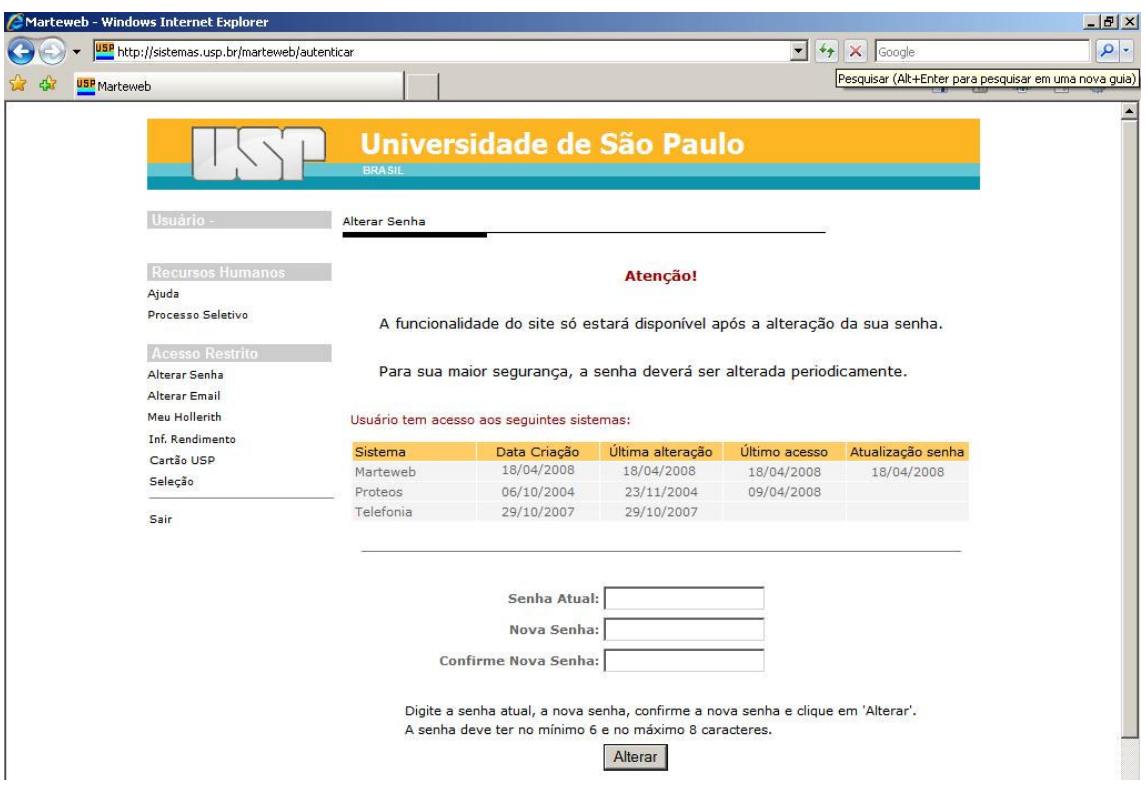

**Atenção:** A tela para troca de senha apresenta os sistemas a que o usuário tem acesso, porém a senha a ser criada é somente para uso no sistema MarteWeb, da mesma forma as senhas dos outros sistemas não são obrigatoriamente a mesma do sistema MarteWeb. Ao criar a senha observe que esta deve ter no mínimo 6 (seis) e no máximo 8 (oito) caracteres, podendo ser alfanumérico e com caracteres especiais (\*, %, @, etc.).

# **7º Passo**

O Sistema informará se a alteração foi bem sucedida ou não, conforme tela a seguir:

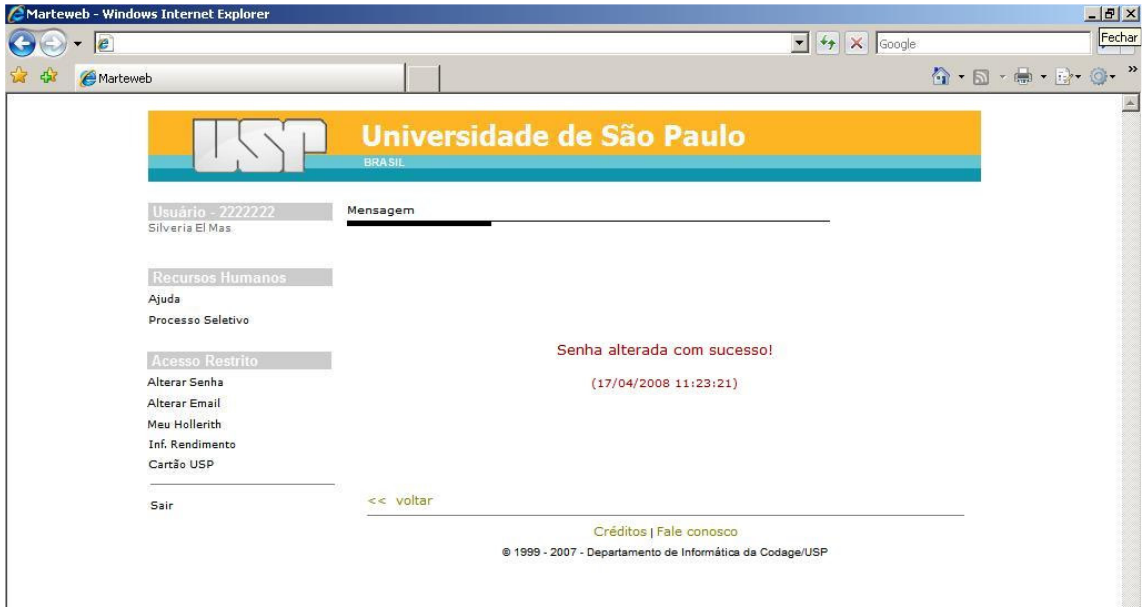

**Atenção:** O usuário poderá, a qualquer momento, alterar a senha de acesso ao Sistema ou seu endereço eletrônico (e-mail). Para tanto, deverá clicar em Alterar Senha (9º Passo) ou Alterar Email (10º Passo) no menu à esquerda da tela.

#### **8º Passo**

Quando o usuário perder a senha, deverá clicar em Esqueci a Senha**,** para que o sistema forneça nova senha provisória de acesso. √ր∖

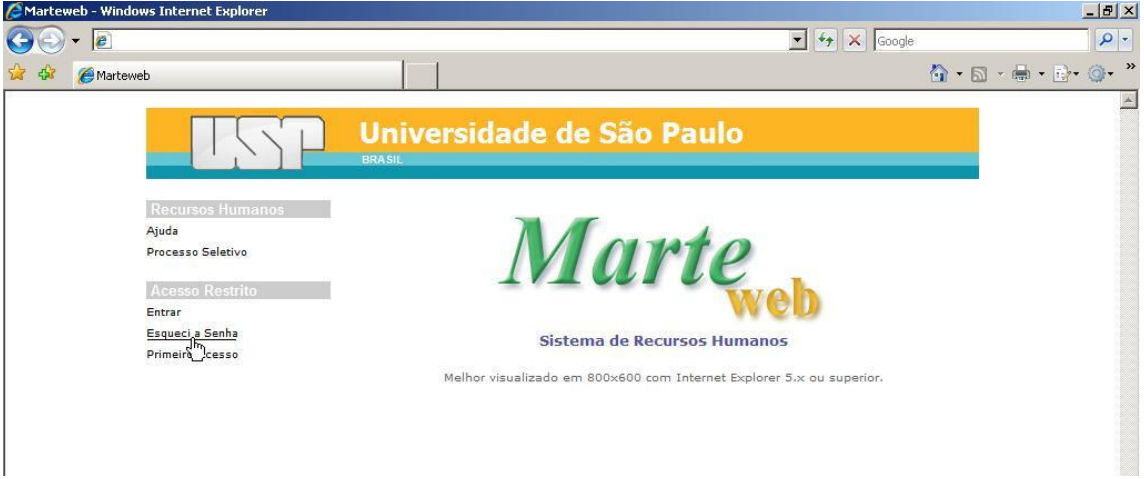

**Atenção:** A tela "Esqueci a Senha" utilizada para solicitação de nova senha tem a mesma forma de preenchimento da tela "Primeiro Acesso". Portanto, para obtenção de nova senha, siga as instruções contidas a partir do 3º passo.

# **9º Passo**

O usuário que pretende trocar sua senha deverá entrar no sistema, clicar em Alterar Senha e preencher as colunas abaixo, conforme 6º Passo: √րի

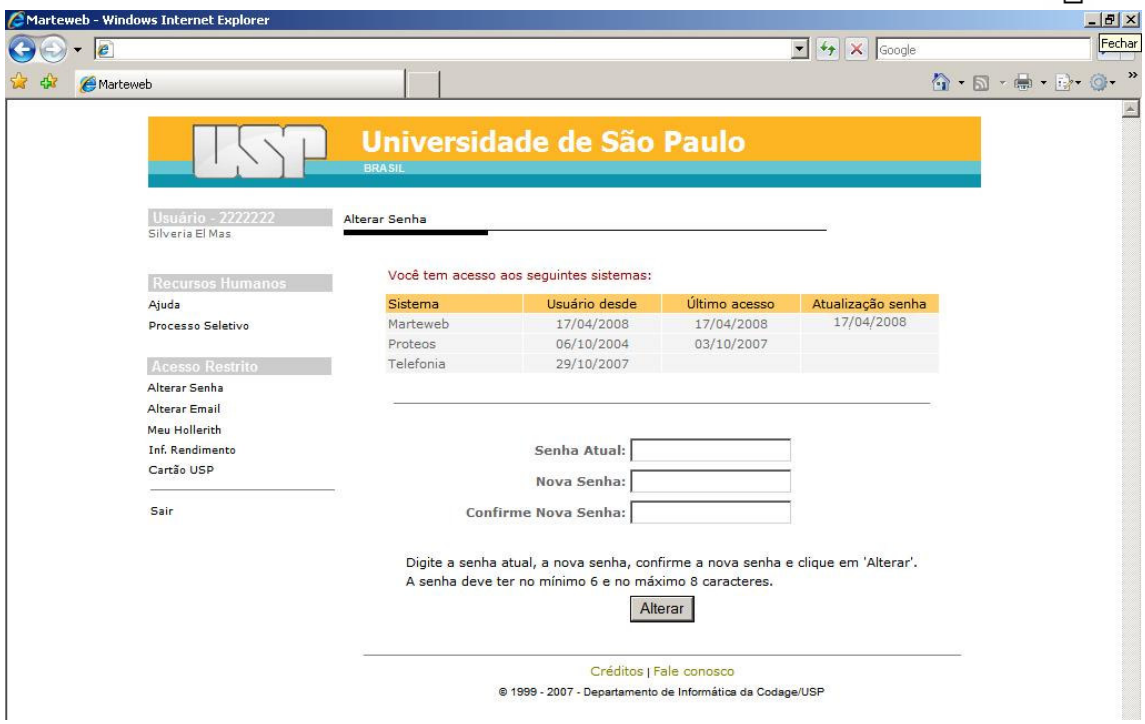

**Atenção:** A tela para troca de senha apresenta os sistemas a que o usuário tem acesso, porém a senha a ser criada é somente para uso no sistema MarteWeb, da mesma forma as senhas dos outros sistemas não são obrigatoriamente a mesma do sistema MarteWeb. Ao criar a senha observe que esta deve ter no mínimo 6 (seis) e no máximo 8 (oito) caracteres, podendo ser alfanumérico e com caracteres especiais (\*, %, @, etc.).

## **10º Passo**

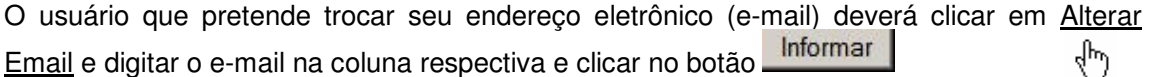

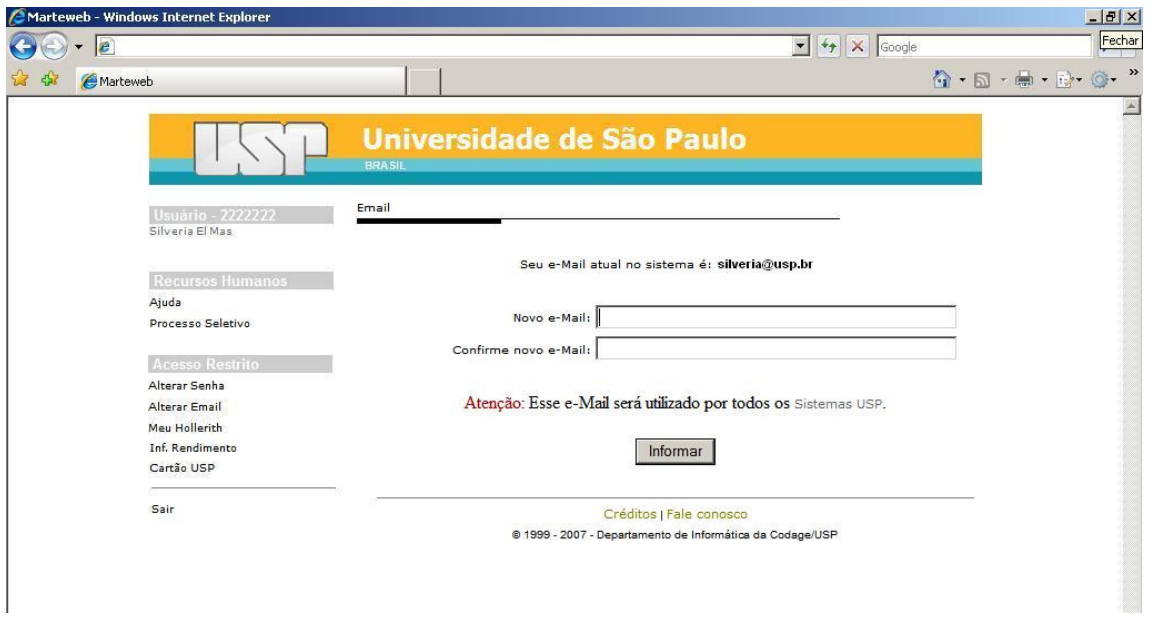

**Atenção:** O usuário poderá indicar um endereço eletrônico (e-mail) de qualquer provedor, como por exemplo: ig, yahoo, bol, hotmail, terra, aol, uol etc., para recebimento de informações dos sistemas USP.

Quando o usuário efetua o cadastro do endereço eletrônico (e-mail) no Sistema MarteWeb, automaticamente atualiza seu cadastro no Sistema de Recursos Humanos – Marte, passando a ser este o endereço eletrônico indicado para o envio de mensagens administrativas.